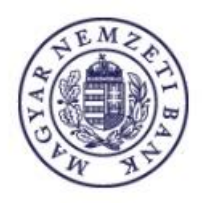

# **Felhasználói kézikönyv**

# **KGFB díjhirdetés**

**Magyar Nemzeti Bank**

## **TARTALOMJEGYZÉK**

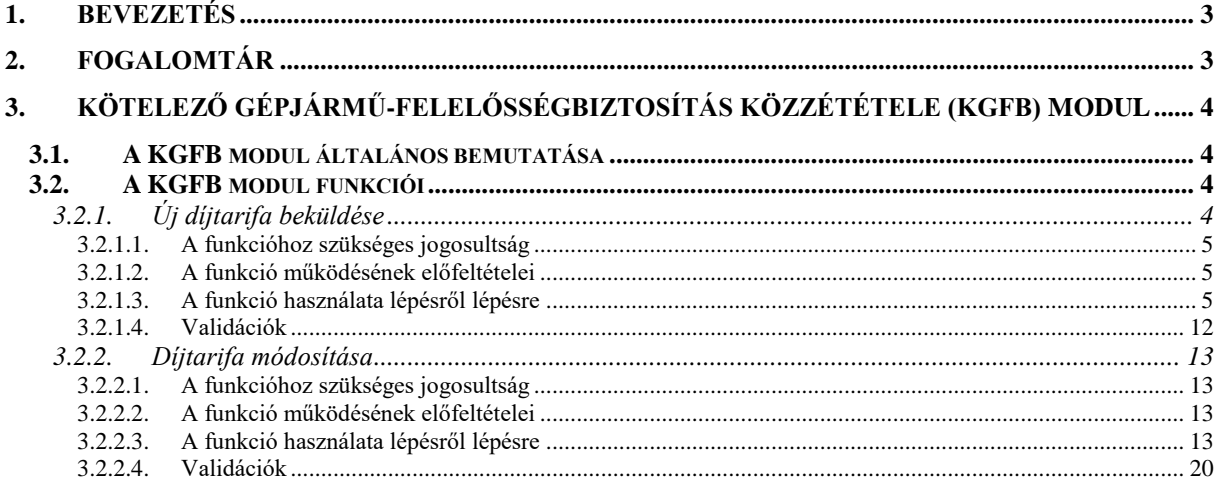

## **1. Bevezetés**

A jelen dokumentum a Magyar Nemzeti Bank ERA KGFB modul leírását tartalmazza.

<span id="page-2-0"></span>Az ERA rendszer a Magyar Nemzeti Bank (továbbiakban: MNB) elektronikusan hitelesített adatok fogadását biztosító keretrendszere, mely számos szolgáltatást nyújt a felügyelt és egyéb, az MNB-vel kapcsolatban álló intézmények adatszolgáltatási és bejelentési kötelezettségének, továbbá engedélykérelmek benyújtásának teljesítéséhez, illetve biztosítja az MNB által elektronikusan hitelesített dokumentumok intézményekhez való továbbítását.

Jelen dokumentum ismerteti az ERA KGFB moduljának szerepköreit, felsorolja azokat a funkciókat, amelyek az alkalmazásban elérhetők. Ezután bemutatásra kerül az alkalmazás felhasználói felülete, főbb részei és funkciói, és azok használatának részletes, lépésről lépésre történő leírása.

<span id="page-2-1"></span>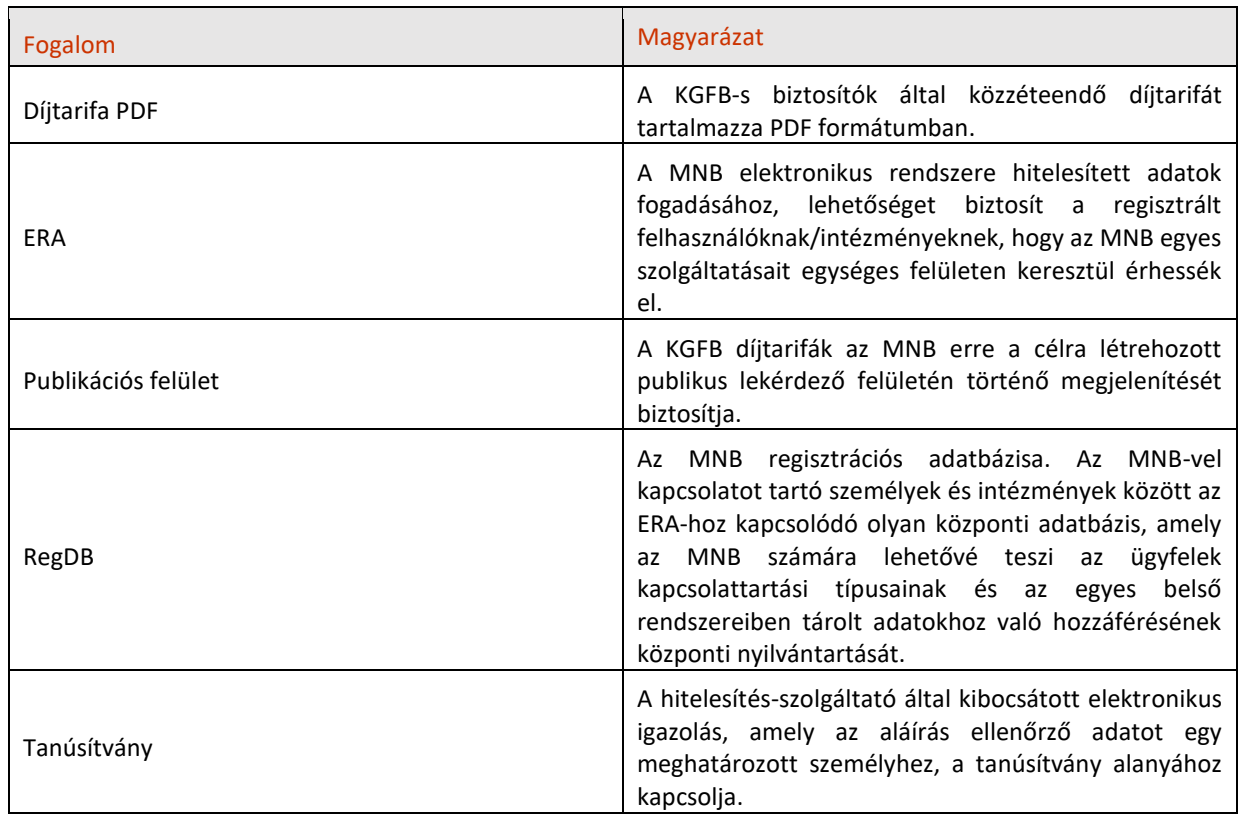

## **2. Fogalomtár**

## **3. Kötelező gépjármű-felelősségbiztosítás közzététele (KGFB) modul**

A jelen fejezet a KGFB modult mutatja be: a modul általános bemutatását a funkciók részletezése követi.

## <span id="page-3-0"></span>**3.1. A KGFB modul általános bemutatása**

<span id="page-3-1"></span>A kötelező gépjármű-felelősségbiztosításról szóló 2009. évi LXII. törvény (Gfbt.) szerint a biztosítók bármikor közzétehetik a díjtarifájukat. A biztosítóknak a díjtarifát az MNB és a MABISZ honlapján is közzé kell tenniük. Az ERA keretrendszer KGFB modulja biztosítja az MNB honlapján közzéteendő díjtarifák beküldési felületét.

A KGFB modul lehetővé teszi a biztosítók számára, hogy a kötelező gépjármű felelősségbiztosításra vonatkozó díjtarifájukat PDF formátumban beküldjék és az MNB honlapján publikálják. A KGFB közzétételére elektronikus úton, a PDF fájlt digitális aláírással ellátva van lehetőség. A beküldést követően az MNB portáljának erre a célra létrehozott oldalán ütemezetten, napi egyszer publikálásra kerülnek a KGFB díjtarifák.

A KGFB biztosítónak a módosító díjtarifát szintén az ERA – KGFB közzététel szolgáltatáson keresztül kell beküldenie, amely áll magából a módosító díjtarifából és egy nyilatkozatból, melyben a biztosító nyilatkozik a díjtarifában tett módosításokról.

## **3.2. A KGFB modul funkciói**

<span id="page-3-2"></span>A KGFB díjtarifa szolgáltatást a biztosítók képviselői az ERA rendszerbe történő bejelentkezéssel tudják elérni. A bejelentkezés feltétele előzetes regisztráció elvégzése az MNB Regisztrációs Adatbázisában (RegDB). A szolgáltatásra csak a KGFB biztosítók jogosultak regisztrálni. A regisztrációhoz szükséges egy elektronikus aláíró tanúsítvány is.

A biztosító képviselője a bejelentkezést követően a Szolgáltatások menüpontra kattintva - amennyiben több intézmény nevében is jogosult eljárni - kiválasztja a biztosítót, amelynek a nevében el szeretne járni, majd a szolgáltatásválasztó felületen kiválasztja a KGFB díjhirdetés szolgáltatást, amely csak abban az esetben jelenik meg, ha az adott intézmény regisztrációját az MNB munkatársa vagy az intézményi adminisztrátor jóváhagyta.

A szolgáltatást kiválasztva megjelenik egy ismertető a szolgáltatásról, továbbá az alábbi menüpontok:

- $\blacktriangleright$  Küldeménynapló,
- $\blacktriangleright$  Kezdőlap (Itt jelennek meg a Módosításra váró díjtarifák és a beküldött díjtarifák),
- Új díjtarifa táblázat beküldése (KGFB díjtarifa beküldése).

A KGFB modulon belül az alábbiakban részletezett funkciók érhetők el.

## **3.2.1. Új díjtarifa beküldése**

<span id="page-3-3"></span>A bal oldalon elérhető, "Új díjtarifa táblázat beküldése" menüpont egy olyan felületet jelenít meg, ahol a KGFB biztosítók képviselői megadhatják a beküldendő díjtarifájuk hatályba lépését - ami a publikálástól számított 61 napnál nem lehet kevesebb - és feltölthetik a PDF-ben előre elkészített díjtarifát.

Azonos hatályba lépési dátumra több hirdetményt nem lehet beküldeniük, ezt a rendszer figyeli és kísérlet esetén hibaüzenettel jelzi a felhasználók felé.

Egy nap több eltérő hatályba lépési kezdettel megadott hirdetmény feltöltésére is van lehetőség, a publikáció mindegyik hirdetmény esetében egyetlen, előre rögzített időpontban történik meg.

A beküldés digitális aláírással történik. Aláíráskor a regisztrációkor megadott tanúsítványt kell használni, ezt a rendszer ellenőrzi. Az aláírást követően megtörténhet a díjtarifa beküldése. A Beküldésre kattintva a küldemény átadásra, majd időzítetten publikálásra kerül az MNB honlapjára.

## *3.2.1.1. A funkcióhoz szükséges jogosultság*

Biztosító képviselője (felhasználó)

### <span id="page-4-0"></span>*3.2.1.2. A funkció működésének előfeltételei*

- Regisztráció az MNB Regisztrációs adatbázisába (RegDB)
- Aktív jogosultság a KGFB díjhirdetés szolgáltatáshoz
- <span id="page-4-1"></span>Érvényes elektronikus aláíró tanúsítvány megléte
- Bejelentkezés az ERA rendszerbe helyes felhasználónév és jelszó párossal
- A KGFB díjhirdetés szolgáltatás kiválasztása

### *3.2.1.3. A funkció használata lépésről lépésre*

#### <span id="page-4-2"></span>**Válasszon intézményt az Intézményválasztás menüpontra kattintva!**

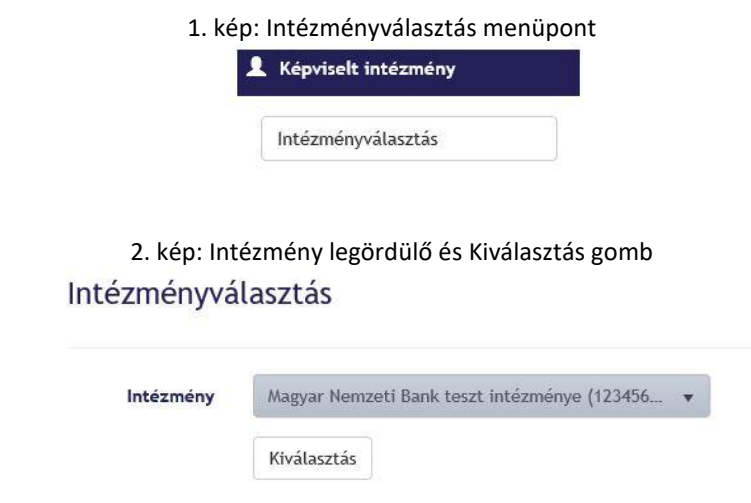

#### **Navigáljon a KGFB díjhirdetés szolgáltatásra!**

*A KGBF szolgáltatás két módon is kiválasztható: a bal oldalon megjelenő szolgáltatások panel alatt a KGFB díjhirdetés menüpontot kiválasztva vagy a jobb oldali KGFB díjhirdetés dobozon a Választ gombra kattintva.*

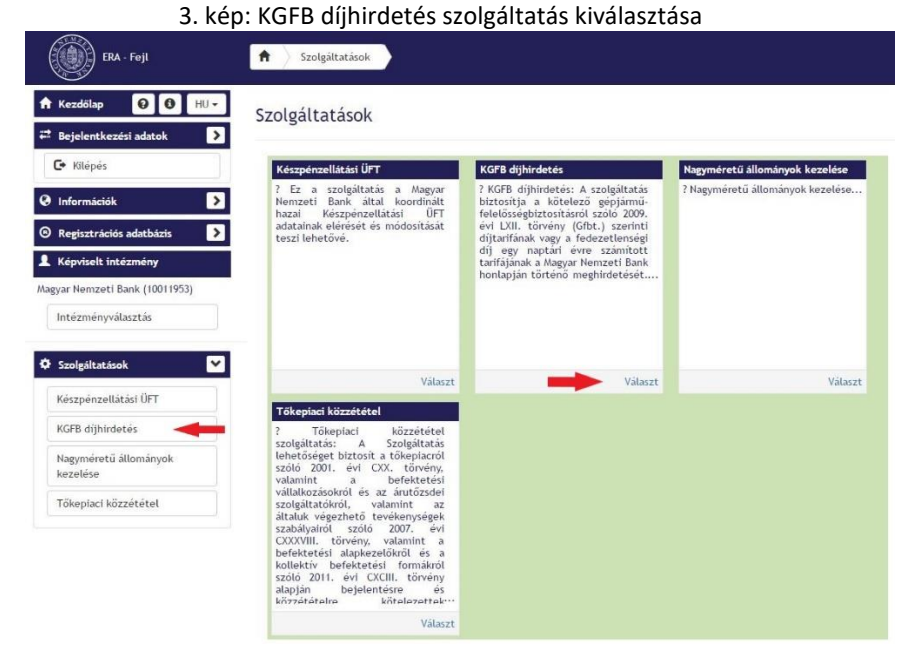

- *A KGFB szolgáltatást kiválasztva megjelennek a kapcsolódó menüpontok.*
	- 4. kép: KGFB díjhirdetés menüpontjai

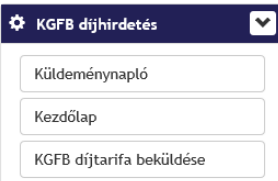

- **Kattintson az Új díjtarifa beküldése menüpontra!**
	- 5. kép: KGFB díjtarifa beküldése menüpont kiválasztása

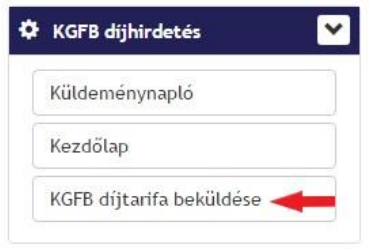

*A menüpontot kiválasztva megjelenik a díjtarifa feltöltőfelülete.*

#### 6. kép: KGFB díjtarifa feltöltőfelülete

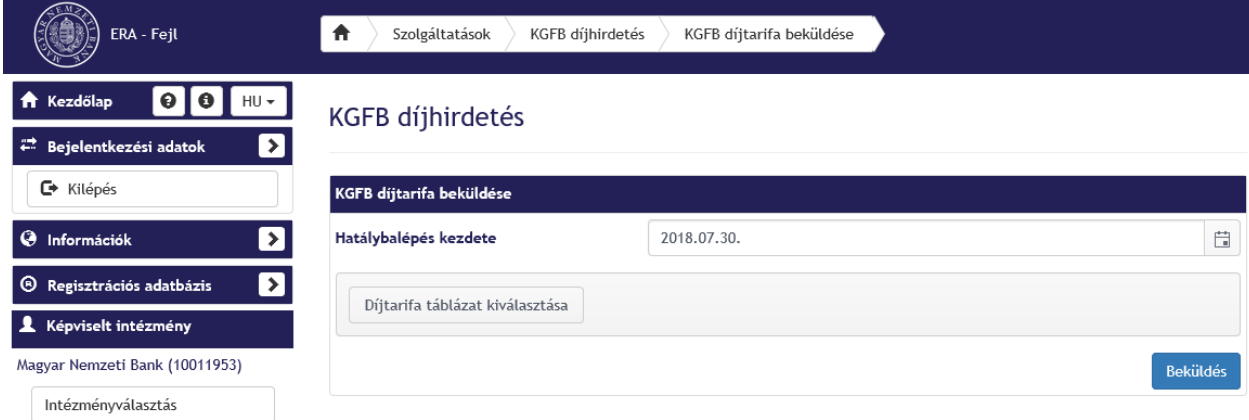

### **Töltse ki a Hatálybalépés dátumát!**

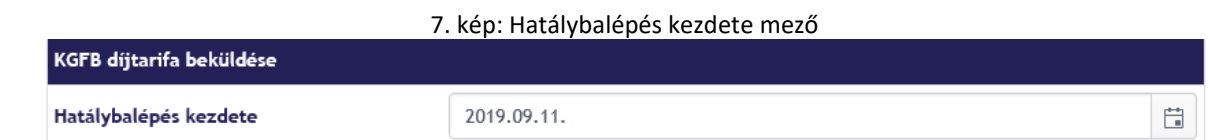

*Ha a dátum 61 napnál korábbi, hibaüzenet érkezik.*

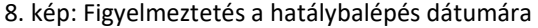

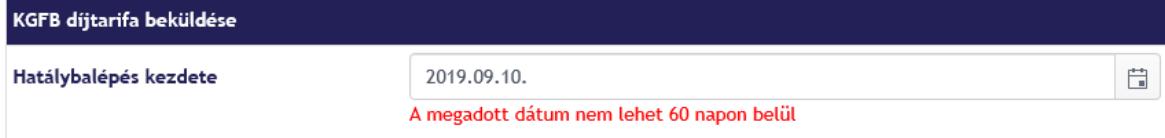

*Hibaüzenet érkezik akkor is, ha a kiválasztott hatálybalépési dátummal már beküldésre került egy díjtarifa.*

 **Díjtarifa táblázatnak csatolja a kívánt fájlt a Díjtarifa táblázat kiválasztása gombra kattintva és a feltölteni kívánt fájlt betallózva!**

*Csak egy darab, .pdf kiterjesztésű fájl csatolható fel. Ha nincs feltöltve fájl, a Beküldés gombra kattintva figyelmeztetés jelenik meg a felületen.*

9. kép: Figyelmeztetés a kötelezőségre

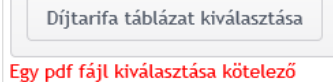

*A kiválasztott fájl a beküldés előtt még törölhető és kiválasztható egy másik fájl.*

#### 10. kép: Fájl eltávolítása

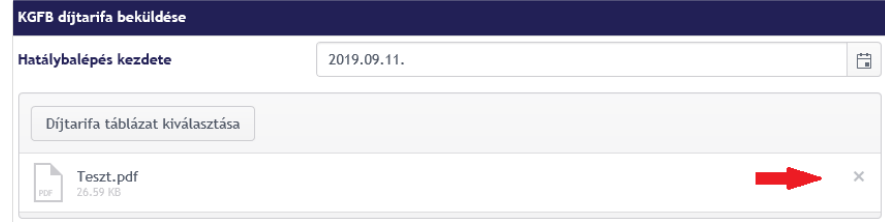

*Ha a kiválasztott fájl formátuma nem PDF, hibaüzenet érkezik.*

#### 11. kép: Figyelmeztetés a szükséges kiterjesztésre

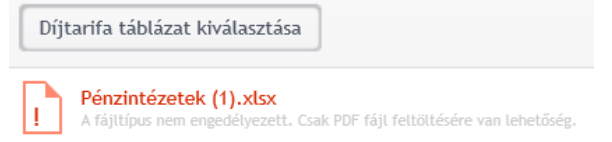

#### **Ha mindent rendben talál, kattintson a Beküldés gombra!**

12. kép: Beküldés gomb

**Beküldés** 

*A fájlok megadását követően a "Beküldés" gombra kattintva van lehetőség a küldemény elektronikus aláírására.*

*A Beküldés gombra kattintva megjelenik az Információk és a Küldemény panel.*

#### 13. kép: Információk és küldemény panel

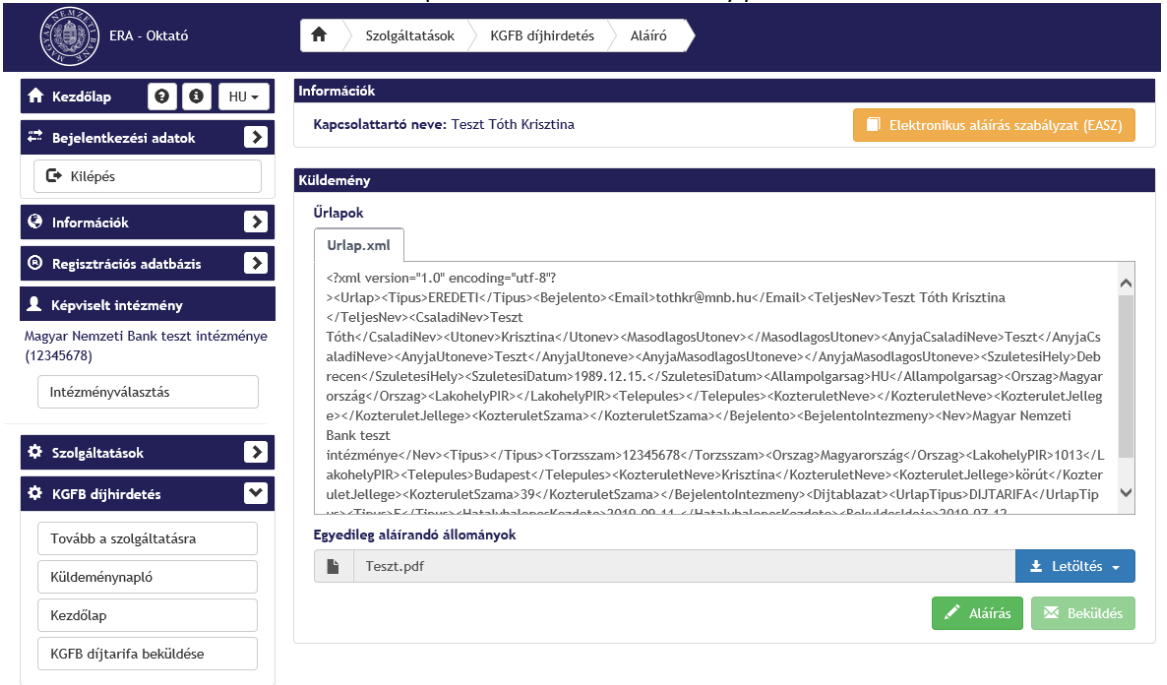

#### *Az Információk és küldemény blokkon:*

**Töltse le a fájlt PDF formátumban!**

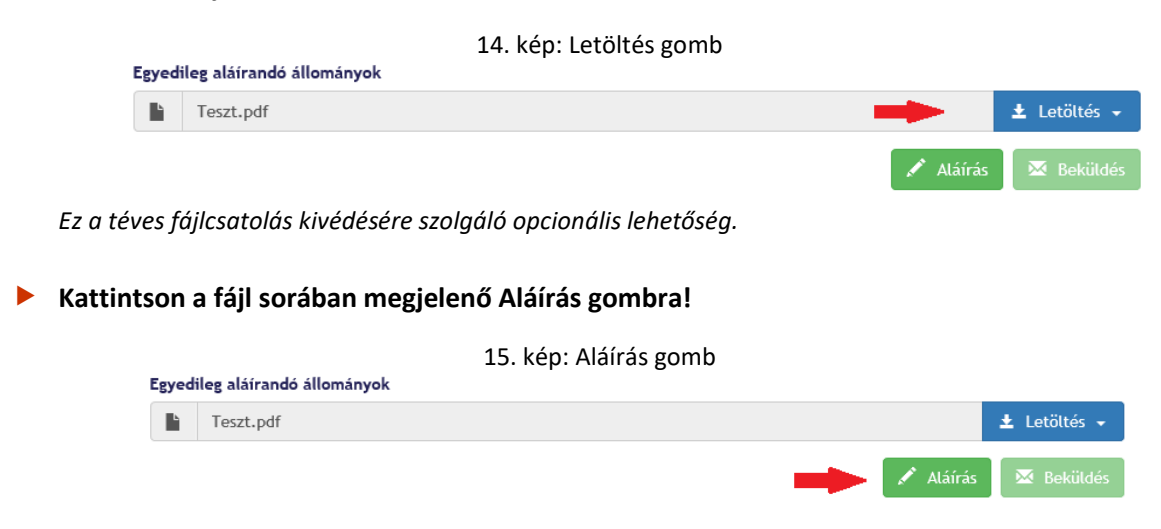

*Ekkor megjelenik az MNBSigner aláíró alkalmazás, majd a tanúsítványválasztó ablak.*

16. kép: MNBSigner aláíró program

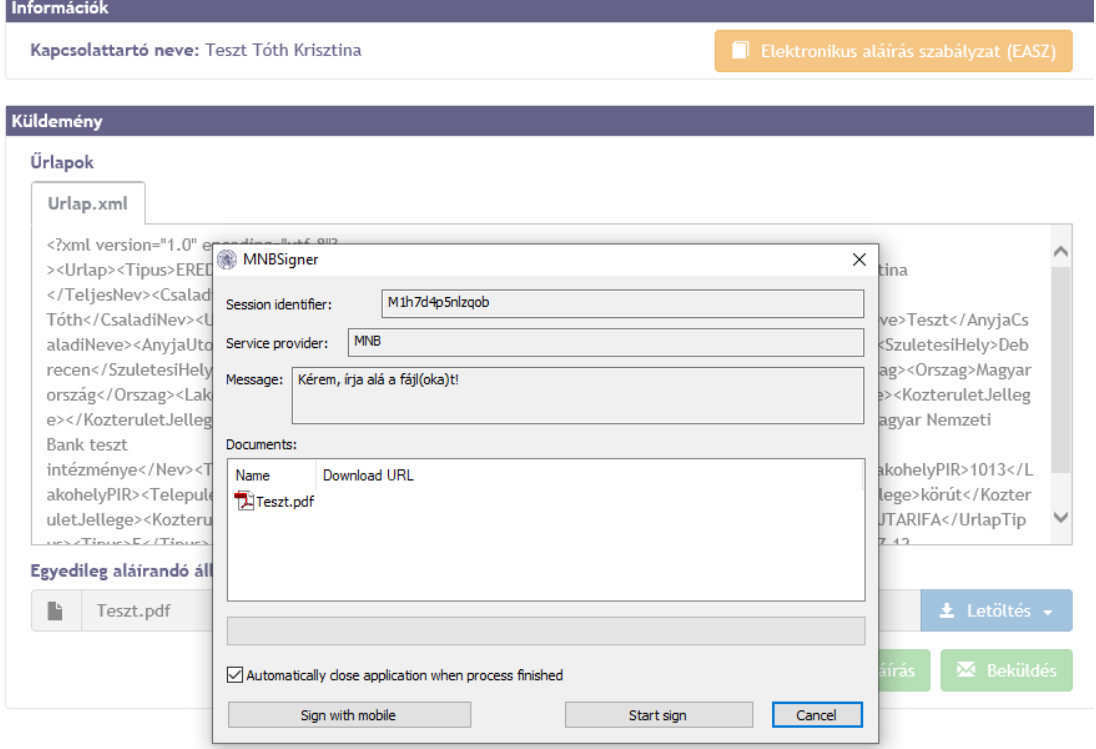

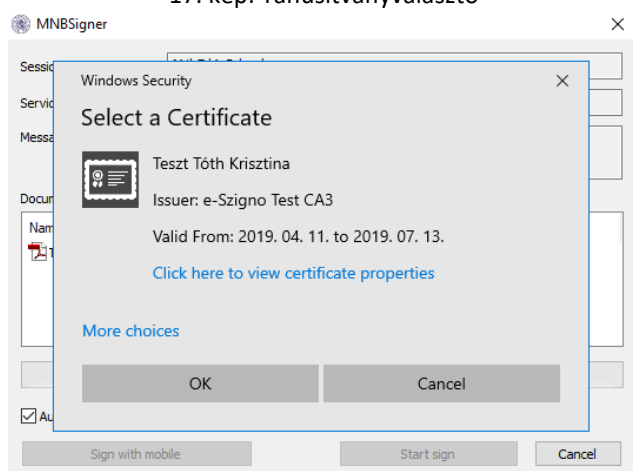

*A Küldemény státusza ekkor: A kapcsolattartó aláír. Az aláírási tétel státusza ekkor: Aláírásra vár.*

#### **Válassza ki a kívánt tanúsítványt, mellyel alá akarja írni a csatolmányt!**

*Ha több (RegDB-ben aktív, felhasználóhoz tartozó) aláíró tanúsítvány van telepítve a számítógépére, akkor a rendszer megjeleníti ezeket, melyek közül választani szükséges. Egy tanúsítvány létezése esetén a rendszer alapértelmezetten megjeleníti a meglévő tanúsítványt.*

#### **Kattintson az OK gombra!**

*Az OK gombra kattintva az aláírás megtörténik és az aláíró ablak bezáródik. A rendszer ekkor létrehozza az aláírást és ment. Rendszer visszajelez az aláírás előállításának sikerességéről. Az aláírási tétel státusza: Aláírva.*

#### **Amennyiben minden szükséges fájlt aláírt, kattintson a Beküldés gombra!**

*A Beküldés gomb akkor aktiválódik, ha minden kötelezőség (aláírás megléte) teljesült.* 

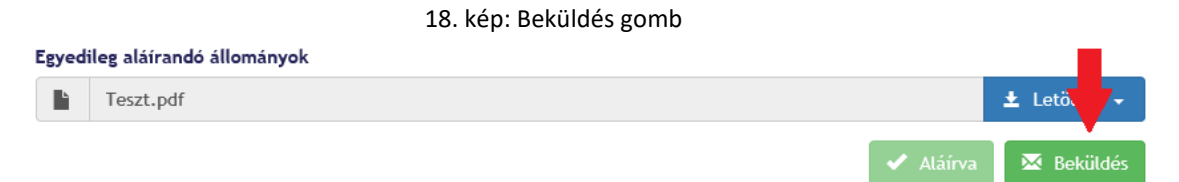

*A beküldést követően a szolgáltatás főoldalán, a Beküldött díjtarifa táblázatok listájában megjelenik az imént beküldött díjtarifa. Az oldalon megjelenítésre kerül az MNB belső rendszere által generált érkeztetési szám, illetve a beküldött küldeményhez kapcsolódó K-szám.*

#### 17. kép: Tanúsítványválasztó

#### 19. kép: Összesítőablak

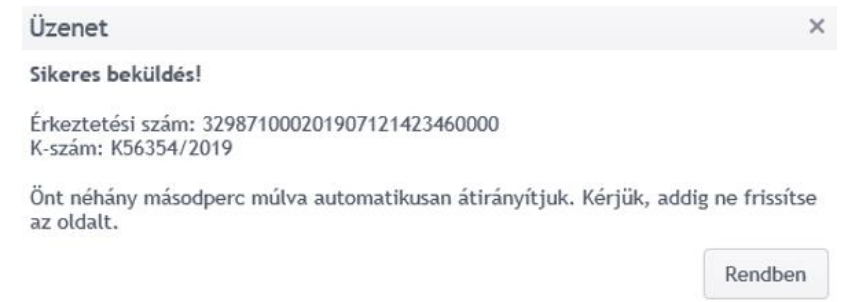

#### *A díjtáblázat beküldéséről értesítő e-mail érkezik a KGFB díjhirdetést beküldő felhasználó számára.*

#### 20. kép: Email értesítő

ERA - Oktató

#### Küldemény értesítő

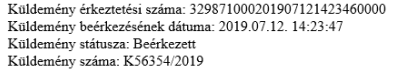

Üzenet: Tájékoztatom, hogy a küldeményét a Felügyelet által üzemeltetett rendszer fogadta, annak feldolgozása megkezdődött. Amennyiben a beküldés során problémája merül fel, kérem, vegye fel a kapcsolatot a rendszer üzemeltetőjével a mnb@mtm.callcenter.hu e-mail címen.

Figyelem: Ezt az értesítést automata küldte Önnek, ezért kérem, hogy a levélben szereplő e-mail címre ne válaszoljon.

Üdvözlettel: Magyar Nemzeti Bank,<br>1013 Budapest, Krisztina krt. 39.

#### *A Kezdőoldal beküldött díjtarifa táblázatai alatt megjelenik a beküldött díjtarifa.*

#### 21. kép: Beküldött díjtarifa táblázatok

Beküldött díjtarifa táblázatok

| x Exportálás       |                      |                      |                       |                                  |                         |                   |                       |
|--------------------|----------------------|----------------------|-----------------------|----------------------------------|-------------------------|-------------------|-----------------------|
| Küldemény<br>típus | Beküldés<br>dátuma   | Publikálás<br>dátuma | Hatálybalé<br>kezdete | Hatálybalépésig<br>hátralévő nap | Hatályosság<br>vége     | Küldemény<br>neve | Küldemény sz          |
| Eredeti            | 2019.07.12.<br>14:23 | 2019.07.12.          | 2019.09.12.           | 62 nap                           | <b>Nincs</b><br>megadva | Teszt.pdf         | $\sim$<br>K56354/2019 |
| Eredeti            | 2019.07.12.<br>14:21 | 2019.07.12.          | 2019.09.11.           | 61 nap                           | 2019.09.11.             | Teszt.pdf         | K56353/2019           |
|                    |                      |                      |                       |                                  |                         |                   | $\checkmark$          |

*Továbbá a küldeménynapló felületén is megjelenik a díjtáblázat.*

## *3.2.1.4. Validációk*

- A hatálybalépés dátumának 60 napnál nagyobbnak kell lennie, mint az aktuális dátum.
- A kiválasztott hatálybalépési dátummal az adott intézménynél nem lehet a rendszerben díjtarifa.
- <span id="page-11-0"></span>Csak .pdf kiterjesztésű fájl csatolható fel.
- A fájlt kötelező aláírni a beküldéshez.

Mentéskor minden kötelezőségnek meg kell felelni a mentés végrehajtásához.

## **3.2.2. Díjtarifa módosítása**

<span id="page-12-0"></span>A módosításra jelölt díjtarifák a Kezdőlap menüpontot megnyitva érhetők el a Módosításra váró díjtarifa táblázatok alatt. Az intézmény a módosítás beküldését – kizárólag az MNB által megjelölt díjtarifára vonatkozóan - szintén az ERA keretrendszeren keresztül tudja beküldeni az MNB által megadott díjtarifára vonatkozóan a teljes díjtarifa és egy nyilatkozat beküldésével együtt. A mellékelt nyilatkozatban fel kell tüntetni a díjtarifában végzett valamennyi módosítást. Amennyiben az MNB az intézményt a díjtarifa módosítására kötelezte, az intézmény nem küldhet be új, a módosított díjtarifa hatálybalépésével egyező időponttól hatályos díjtarifát.

### *3.2.2.1. A funkcióhoz szükséges jogosultság*

Biztosító képviselője (felhasználó)

#### <span id="page-12-1"></span>*3.2.2.2. A funkció működésének előfeltételei*

- Regisztráció az MNB Regisztrációs adatbázisába (RegDB)
- Aktív jogosultság a KGFB díjhirdetés szolgáltatáshoz
- <span id="page-12-2"></span>Érvényes elektronikus aláíró tanúsítvány megléte
- MNB adminisztrátor által módosítandónak megjelölt díjtarifa
- Bejelentkezés az ERA rendszerbe helyes felhasználónév és jelszó párossal
- A KGFB díjhirdetés szolgáltatás kiválasztása

#### *3.2.2.3. A funkció használata lépésről lépésre*

<span id="page-12-3"></span>**Válasszon intézményt az intézménylistából!**

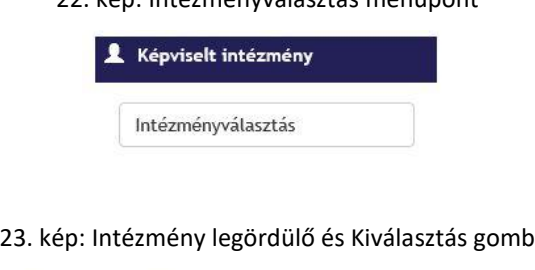

22. kép: Intézményválasztás menüpont

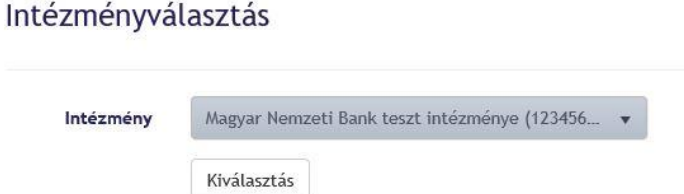

#### **Navigáljon a KGFB díjhirdetés szolgáltatásra!**

*A szolgáltatás két módon is kiválasztható: a bal oldalon megjelenő szolgáltatások panel alatt a KGFB díjhirdetés menüpontot kiválasztva vagy a jobb oldali KGFB díjhirdetés dobozon a Választ gombra kattintva.*

#### 24. kép: KGFB díjhirdetés szolgáltatás kiválasztása

| ERA - Feil                                                           | Szolgáltatások<br>A                                                                                                    |                                                                                                    |                                  |
|----------------------------------------------------------------------|----------------------------------------------------------------------------------------------------|----------------------------------------------------------------------------------------------------|----------------------------------|
| $\bullet$<br>$\bf{Q}$<br><b>A</b> Kezdőlap<br>$HU +$                 | Szolgáltatások                                                                                                    |                                                                                                    |                                  |
| $\rightarrow$<br>₩ Bejelentkezési adatok                             |                                                                                                    |                                                                                                    |                                  |
| <b>□</b> Kilépés                                                     | Készpénzellátási ÜFT                                                                                                    | <b>KGFB dijhirdetés</b>                                                                                      | Nagyméretű állományok kezelése   |
| $\rightarrow$<br>@ Információk                                       | ? Ez a szolgáltatás a Magyar<br>Nemzeti Bank által koordinált<br>ÜFT<br>Készpénzellátási<br>hazai                                                                                                    | ? KGFB díjhirdetés: A szolgáltatás<br>biztosítja a kötelező gépjármű-<br>felelősségbiztosításról szóló 2009. | ? Nagyméretű állományok kezelése |
| $\rightarrow$<br><sup>®</sup> Regisztrációs adatbázis                | adatainak elérését és módosítását<br>teszi lehetővé.                                                                                                    | évi LXII. törvény (Gfbt.) szerinti<br>díjtarifának vagy a fedezetlenségi                                     |                                  |
| Képviselt intézmény                                                  |                                                                                                    | díj egy naptári évre számított<br>tarifájának a Magyar Nemzeti Bank<br>honlapján történő meghirdetését       |                                  |
| Magyar Nemzeti Bank (10011953)                                       |                                                                                                    |                                                                                                    |                                  |
| Intézményválasztás                                                   |                                                                                                    |                                                                                                    |                                  |
|                                                                      |                                                                                                    |                                                                                                    |                                  |
| <b><math>\ddot{\mathbf{Q}}</math></b> Szolgáltatások<br>$\checkmark$ | Választ                                                                                                    | Választ                                                                                                    | Választ                          |
| Készpénzellátási ÜFT                                                 | Tőkepiaci közzététel                                                                                                    |                                                                                                    |                                  |
| KGFB díjhirdetés                                                     | közzététel<br>Tökepiaci<br>Szolgáltatás<br>szolgáltatás:<br>A                                                                                                    |                                                                                                    |                                  |
| Nagyméretű állományok<br>kezelése                                    | lehetőséget biztosít a tőkepiacról<br>szóló 2001. évi CXX. törvény,<br>valamint<br>befektetési<br>$\lambda$                                                                                             |                                                                                                    |                                  |
| Tőkepiaci közzététel                                                 | vállalkozásokról és az árutózsdei<br>szolgáltatókról.<br>valamint<br>az<br>általuk végezhető tevékenységek<br>szabályairól szóló 2007.<br>evi                                                           |                                                                                                    |                                  |
|                                                                      | CXXXVIII, törvény, valamint a<br>befektetési alapkezelőkről és a<br>kollektív befektetési formákról<br>szóló 2011. évi CXCIII. törvény<br>alapján<br>bejelentesre<br>és<br>közzétételre<br>kötelezettek |                                                                                                    |                                  |
|                                                                      | Választ                                                                                                    |                                                                                                    |                                  |

*A szolgáltatás főoldalán megjelennek a Módosításra váró díjtarifák.*

**A Módosításra váró díjtarifa táblázatoknál válassza ki a listából a módosítani kívánt díjtarifát!**

25. kép: Módosításra váró díjtarifák lista

| KGFB díjhirdetés                      |                       |                    |                      |            |            |                 |       |
|---------------------------------------|-----------------------|--------------------|----------------------|------------|------------|-----------------|-------|
| KGFB díjtarifa beküldése              |                       |                    |                      |            |            |                 |       |
| Módosításra váró díjtarifa táblázatok |                       |                    |                      |            |            |                 |       |
| x Exportálás                          |                       |                    |                      |            |            |                 |       |
|                                       |                       |                    |                      | Publikálás | Hatálybalé | Hatálybalépésig | Hatál |
|                                       | Beküldési<br>határidő | Küldemény<br>típus | Beküldés<br>dátuma + | dátuma     | kezdete    | hátralévő nap   | vége  |

**Kattintson a díjtarifa sorában megjelenő Módosítás beküldése gombra!**

#### 26. kép : Módosítás beküldése gomb

Módosításra váró díjtarifa táblázatok

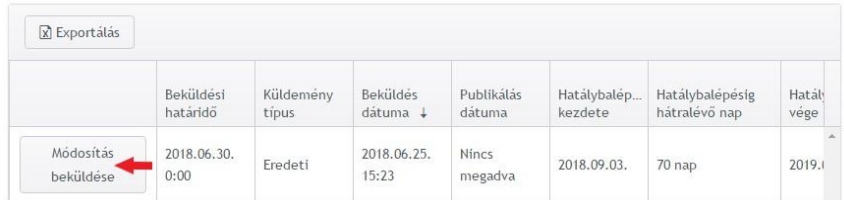

*A Módosítás beküldése gombra kattintva automatikusan kitöltésre kerül az eredeti küldemény száma mező (K-szám) és a Hatálybalépés dátuma (ezen mezők nem módosíthatók).*

#### **Válasszon ki egy .pdf kiterjesztésű díjtarifa táblázatot!**

*Ha a kiválasztott fájl formátuma nem PDF, hibaüzenet érkezik.*

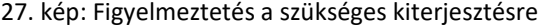

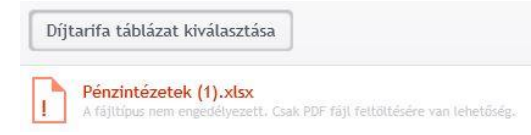

*A kiválasztott fájl a beküldés előtt még törölhető és kiválasztható egy másik fájl.*

28. kép: Fájl eltávolítása

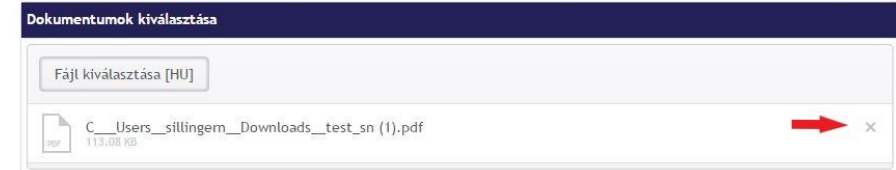

 **Tallózzon be egy kapcsolódó nyilatkozatot pdf kiterjesztéssel!** *Ha a kiválasztott fájl formátuma nem PDF, hibaüzenet érkezik.*

29. kép: Figyelmeztetés nem megfelelő kiterjesztésre

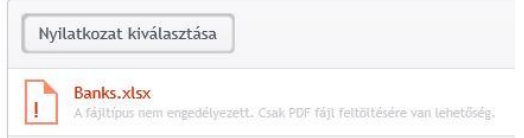

*A kiválasztott fájl a beküldés előtt még törölhető és kiválasztható egy másik fájl.*

#### 30. kép : A nyilatkozat eltávolítása

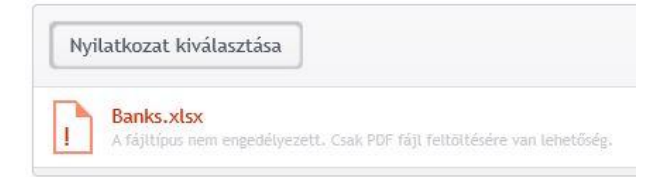

#### **Ha mindent rendben talál, kattintson a Beküldés gombra!**

31. kép: Beküldés gomb

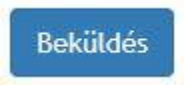

*A fájlok megadását követően a "Beküldés" gombra kattintva van lehetőség a küldemény elektronikus aláírására.*

*A Beküldés gombra kattintva megjelenik az Információk és a Küldemény panel.*

32. kép: Információk és küldemény panel

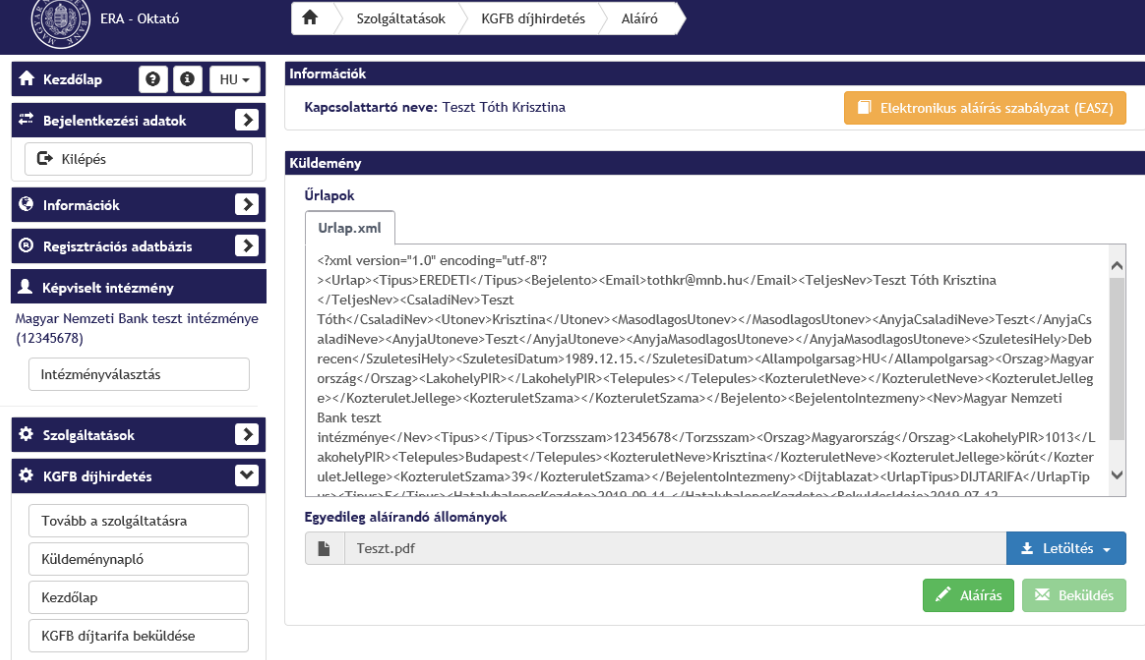

#### *Az Információk és küldemény blokkon:*

**Töltse le a fájlt PDF formátumban!**

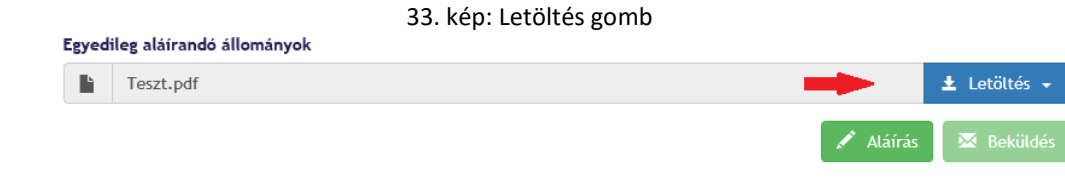

*Ez a téves fájlcsatolás kivédésére szolgáló opcionális lehetőség.*

**Kattintson a fájl sorában megjelenő Aláírás gombra!**

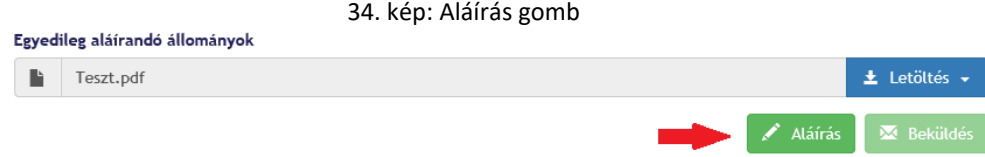

*Ekkor megjelenik az MNBSigner aláíró alkalmazás, majd a tanúsítványválasztó ablak.*

35. kép: MNBSigner aláíró program

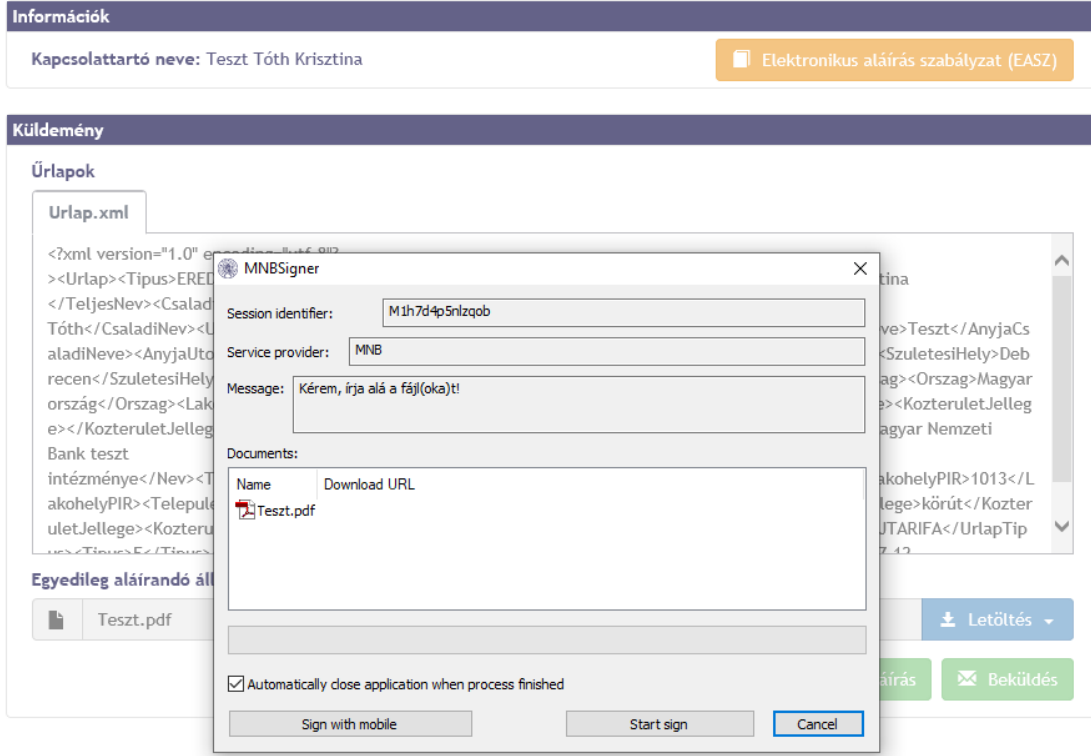

36. kép: Tanúsítványválasztó

![](_page_16_Picture_6.jpeg)

*A Küldemény státusza ekkor: A kapcsolattartó aláír. Az aláírási tétel státusza ekkor: Aláírásra vár.*

#### **Válassza ki a kívánt tanúsítványt, mellyel alá akarja írni a csatolmányt!**

*Ha több (RegDB-ben aktív, felhasználóhoz tartozó) aláíró tanúsítvány van telepítve a számítógépére, akkor a rendszer megjeleníti ezeket, melyek közül választani szükséges. Egy tanúsítvány létezése esetén a rendszer alapértelmezetten megjeleníti a meglévő tanúsítványt.*

#### **Kattintson az OK gombra!**

*Az OK gombra kattintva az aláírás megtörténik és az aláíró ablak bezáródik. A rendszer ekkor létrehozza az aláírást és ment. Rendszer visszajelez az aláírás előállításának sikerességéről. Az aláírási tétel státusza: Aláírva.*

#### **Amennyiben minden szükséges fájlt aláírt, kattintson a Beküldés gombra!**

*A Beküldés gomb akkor aktiválódik, ha minden kötelezőség (aláírás megléte) teljesült.* 

![](_page_17_Picture_136.jpeg)

*A beküldést követően a szolgáltatás főoldalán, a Beküldött díjtarifa táblázatok listájában megjelenik az imént beküldött díjtarifa. Az oldalon megjelenítésre kerül az MNB belső rendszere által generált érkeztetési szám, illetve a beküldött küldeményhez kapcsolódó K-szám.*

#### 38. kép: Összesítőablak

![](_page_17_Picture_137.jpeg)

*A díjtáblázat beküldéséről értesítő e-mail érkezik a KGFB díjhirdetést beküldő felhasználó számára.*

39. kép: Email értesítő

ERA - Oktató

Küldemény értesítő

![](_page_18_Picture_3.jpeg)

*A módosított díjtarifa a beküldést követően a felhasználó KGFB szolgáltatás kezdőlapján megjelenik a Beküldött díjtarifa táblázatok c. listában módosító küldeménytípussal.*

![](_page_18_Picture_5.jpeg)

*A beküldött díjtarifa a felhasználó KGFB Módosításra váró díjtarifák listájából eltűnik.*

41. kép: Módosításra váró díjtarifa táblázatok

Módosításra váró díjtarifa táblázatok

![](_page_18_Picture_87.jpeg)

## *3.2.2.4. Validációk*

- Csak .pdf kiterjesztésű fájlok csatolhatók fel.
- Módosított díjtarifa és nyilatkozat csatolása is kötelező.
- <span id="page-19-0"></span>A fájlt kötelező aláírni a beküldéshez.

Mentéskor minden kötelezőségnek meg kell felelni a mentés végrehajtásához.